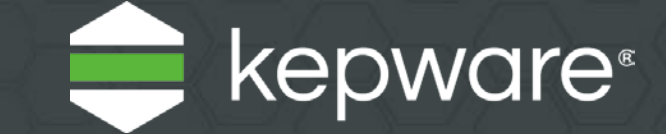

# ThingWorx Kepware Server Install Guide

Last updated November 2019

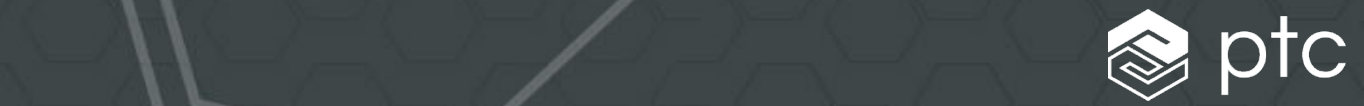

## Table of Contents

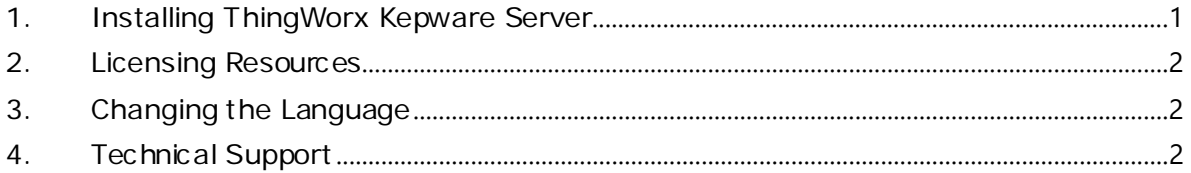

*For information about best security practices related to ThingWorx Kepware Server, see the Secure Deployment Guide o[n www.ptc.com](http://www.ptc.com/).*

Kepware is a software development business of PTC Inc. located in Portland, Maine. Kepware provides a portfolio of software solutions to help businesses connect diverse automation devices and software applications and enable the Industrial Internet of Things. From plant floor to wellsite to windfarm, Kepware serves a wide range of customers in a variety of vertical markets including Manufacturing, Oil & Gas, Building Automation, Power & Utilities, and more. Established in 1995 and now distributed in more than 100 countries, Kepware's software solutions help thousands of businesses improve operations and decision making.

© 2018, PTC Inc. (PTC). All rights reserved. Information described herein is furnished for informational use only, is subject to change without notice, and should not be taken as a guarantee, commitment, or offer by PTC. PTC, the PTC logo, and all PTC product names and logos are trademarks or registered trademarks of PTC and/or its subsidiaries in the United States and other countries. All other product or company names are property of their respective owners. The timing of any product release, including any features or functionality, is subject to change at PTC's discretion.

This document is a guide for installing and licensing ThingWorx® Kepware® Server.

### <span id="page-2-0"></span>**1. Installing ThingWorx Kepware Server**

- **1** Launch the ThingWorx Kepware Server install wizard.
- **2** Select the preferred language.
	- *Please refer to the Kepware Knowledge Base for a list of localized drivers.* Ç.
- **3** Read the license agreement and accept the terms to continue.
- **4** In Destination Folder, accept or change the installation directory. By default, it is installed in: C:\Program Files\PTC\ThingWorx Kepware Server\.
- **5** In Application Data Folder, accept or change the directory. The Application Data folder contains project backup and supporting files. It must be accessible to authorized users and any user-specified path must be local to the PC. By default, it is installed in: C:\ProgramData\PTC\ThingWorx Kepware Server\.
- **6** Select whether to create a shortcut on the desktop. Without a shortcut, the Configuration is only accessible through the Start Menu and the server's Administration Menu.
- **7** Optional: Select a vertical suite to pre-select associated drivers and advanced plug-ins for installation.

Select Typical to install all drivers and advanced plug-ins. Select Custom to specify the drivers and advanced plug-ins to install.

- **8** Select the drivers, advanced plug-ins, or interfaces to install. Note that when a main component is selected, all of its sub-components are also installed. To view and select specific components, expand the appropriate tree (Communication Drivers, Native Client Interfaces, and Plug-ins).
- **9** Verify that external dependencies are met before you proceed with the installation or attempt to use the features during Runtime. The install wizard can detect when selected features have external dependencies.
	- *For more information, refer to the individual feature's help file.*
- **10** Specify whether to enable Dynamic Tag addressing by default and whether to allow anonymous login for UA client sessions. These settings may be changed later, but have security implications, so use caution.
- **11** Set a unique strong password for the Administrator account (strongly suggested) or choose to skip setting a password at this time.
- **12** Finish the installation.
- **13** Configure Windows permissions for the Application Data Folder. For more information, see the *Application Data Folder* section ofthe server help.

#### <span id="page-3-0"></span>**2. Licensing Resources**

For detailed technical information and instructions on licensing ThingWorx Kepware Server, please see the License Utility product manual. This can be accessed several ways:

- **1** Through the ThingWorx Kepware Server Configuration
	- Click **Help | Server Help**.
	- In the left-hand pane, locate and double-click **License Utility**.
- **2** Through the License Utility
	- Right-click the **ThingWorx Kepware Server** icon located in the System Tray and select **License Utility**.
	- Click **Help**.
- **3** Through the Administration Menu
	- Right-click the **ThingWorx Kepware Server** icon located in the System Tray and select **Help**.
	- In the left-hand pane, locate and double-click **License Utility**.
- *To access additional licensing resources, visi[t https://www.kepware.com/support/licensing/](https://www.kepware.com/support/licensing/).*

#### <span id="page-3-1"></span>**3. Changing the Language**

You can change the language in ThingWorx Kepware Server at any time following the install:

- **1** Right-click the ThingWorx Kepware Server icon located in the System Tray and select **Settings**.
- **2** Access the **Administration** tab and select a language from the **Product language selection** drop-down menu.
- **Note**: User-defined channel, device, and tag names are not translated in the event of a language change.

#### <span id="page-3-2"></span>**4. Technical Support**

Have questions? Our experienced Technical Support teams provide high priority phone, email, and web support to customers with an active Support & Maintenance Agreement. Please have product information and Activation IDs available. Sign in through your MYKepware account or PTC eSupport account for full access to Technical Support.